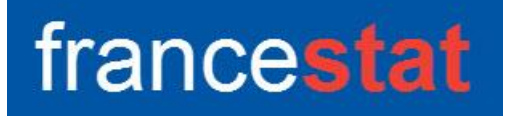

## **UNIWIN VERSION 9.7.0**

# **SCORING**

**Révision : 02/09/2023**

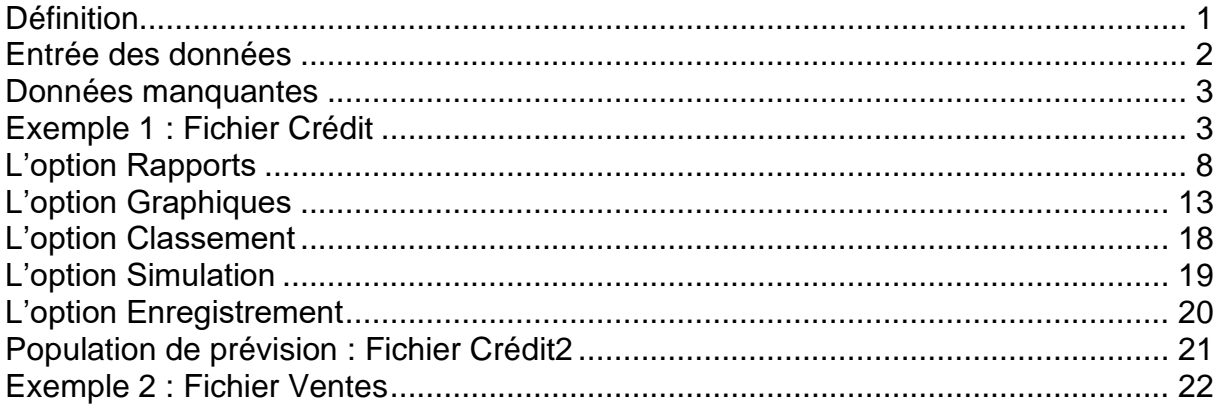

## <span id="page-0-0"></span>**Définition**

Le scoring est une technique permettant de classer des individus caractérisés par des variables descriptives qualitatives dans deux catégories préexistantes en leur affectant un score d'appartenance.

La première étape de cette technique consiste à transformer les variables descriptives qualitatives d'origine en coordonnées sur les axes factoriels issus d'une Analyse des Correspondances Multiples (ACM) des variables qualitatives.

La deuxième étape est une Analyse Factorielle Discriminante (AFD) de ces données, avec une possible sélection des axes factoriels significatifs de l'ACM.

La fonction discriminante obtenue est ensuite exprimée en fonction des indicatrices des modalités des variables qualitatives d'origine et les coefficients de la fonction de score sont évalués.

L'analyse se poursuit en calculant les scores des individus, la sensibilité, la spécificité, le niveau de qualité ROC et l'indice de Gini pour la courbe de Lift.

Un rapport général de synthèse est proposé ainsi que des graphiques des coefficients de la fonction de score, des courbes de répartition (avec ou sans zone d'indécision), des courbes de densité, de la courbe ROC et de la courbe de Lift.

Une option de simulation permet d'évaluer l'évolution du score d'un individu lorsque une ou plusieurs de ses modalités d'origine sont modifiées.

Des tableaux résumés et détaillés des classements de l'Analyse Factorielle Discriminante et du Scoring sont calculés.

L'étude d'une population de prévision peut également être réalisée. Elle évalue les scores de ces nouveaux individus.

#### <span id="page-1-0"></span>**Entrée des données**

Cliquons sur l'icône SCO – Apprentissage dans le ruban Expliquer. La boîte de dialogue montrée ci-dessous s'affiche :

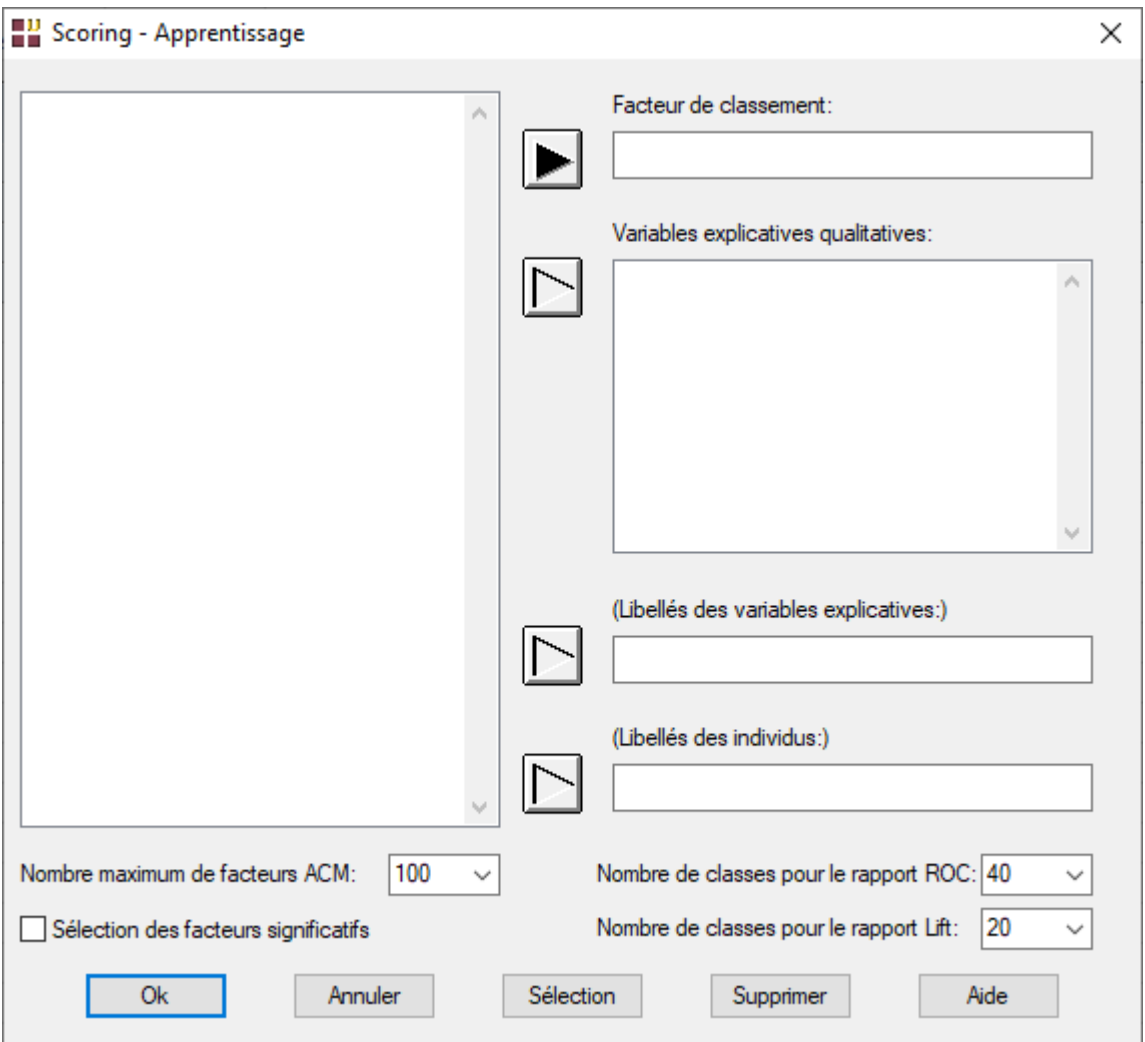

Cette boîte de dialogue permet de définir le facteur de classement qualitatif, les variables explicatives qualitatives, la variable contenant les libellés de ces variables explicatives et la variable contenant les libellés des individus.

Le nombre maximum de facteurs à extraire de l'ACM peut être précisé et la case à cocher 'Sélection des facteurs significatifs' permet d'indiquer que seuls les facteurs significatifs devront être utilisés pour définir la fonction de score.

Le nombre de classes pour le rapport ROC permet d'indiquer en combien de classes d'amplitudes égales les scores calculés des individus seront affichés. De même, le nombre des classes pour le rapport Lift permet de préciser en combien de classes d'amplitudes égales les pourcentages Lift seront affichés.

#### <span id="page-2-0"></span>**Données manquantes**

Les données manquantes ne sont pas autorisées.

## <span id="page-2-1"></span>**Exemple 1 : Fichier Crédit**

Nous utiliserons le fichier Crédit pour illustrer cette procédure.

Ce fichier, au format texte, est disponible sur le site « UCI Machine Learning Repository ». Il a été conçu par le Professeur Dr. Hans Hofmann de l'Institut für Statistik und Okonometrie, Universitat Hamburg

Il contient un ensemble de 21 informations concernant 1.000 demandeurs d'un crédit. Ces demandeurs sont classés « bons » (700) ou « mauvais » (300). Nous souhaitons construire une fonction de scoring pouvant être utilisée pour déterminer si un nouveau demandeur d'un crédit est un « bon » demandeur (sans risque) ou un « mauvais » demandeur (à risque).

Voici la liste de ces 21 informations :

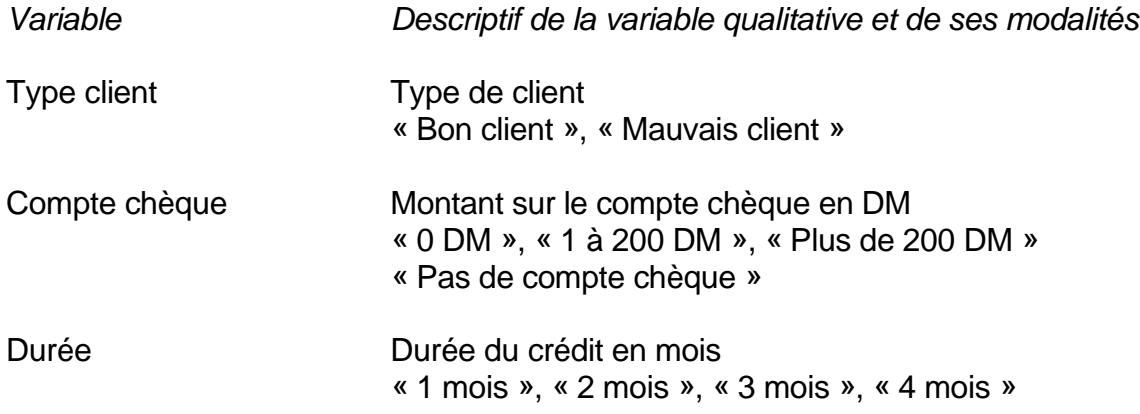

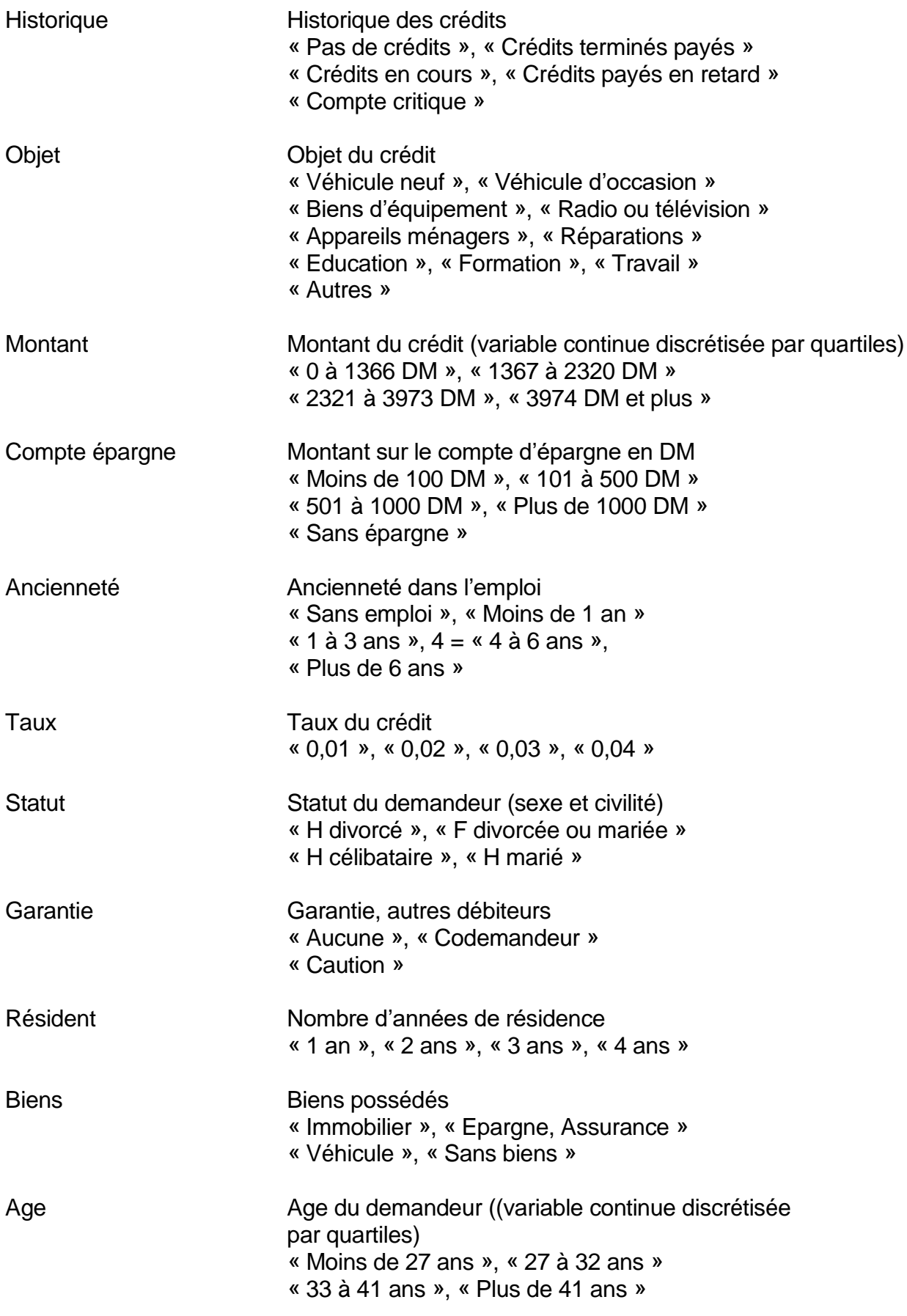

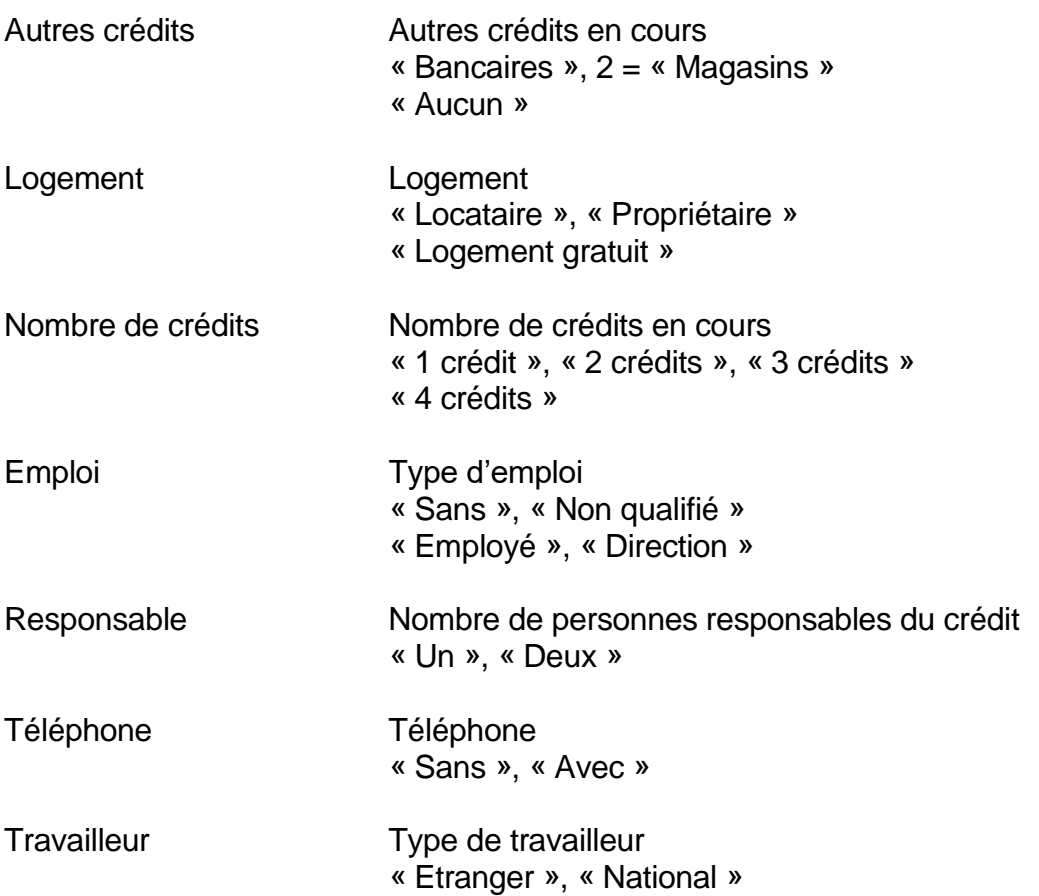

Cliquons sur l'icône SCO dans le ruban Expliquer. La boîte de dialogue montrée ciaprès apparaît.

Sélectionnons les variables « Compte chèque » à « Travailleur » comme variables explicatives qualitatives, la variable « Type client » comme facteur de classement et la variable « Individu » comme variable contenant les libellés des individus.

Pour cet exemple, nous ne cocherons pas la case « Sélection des composantes ACM significatives » et accepterons les valeurs par défaut pour le nombre maximum de facteurs ACM et les nombres de classes pour les rapports ROC et Lift.

Cliquons sur le bouton Ok.

UNIWIN nous demande alors de préciser la modalité du facteur de classement qui doit être attribuée au groupe des scores faibles.

Indiquons que ce groupe est caractérisé par la modalité « Mauvais client ».

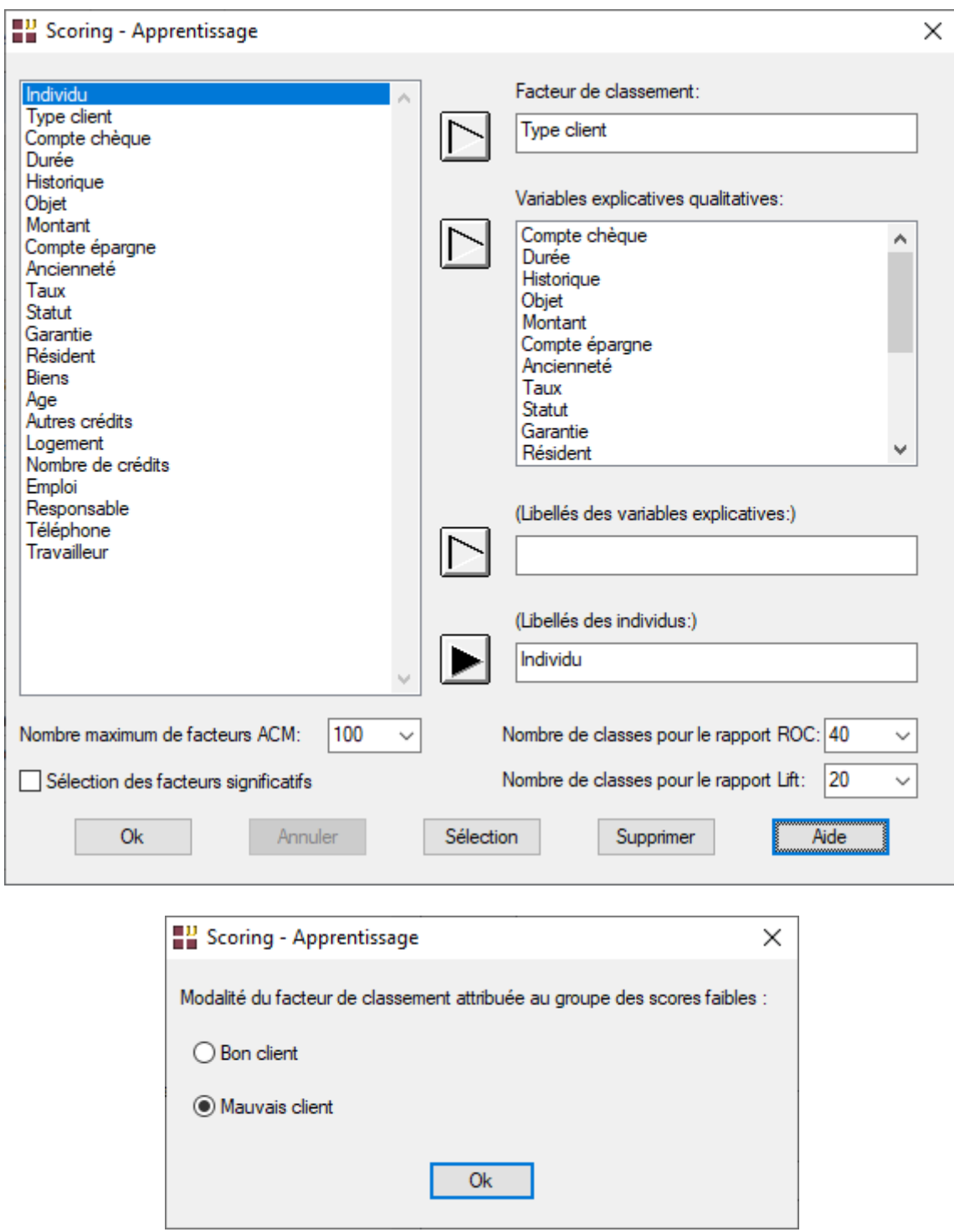

Après avoir renseigné cette boîte de dialogue, UNIWIN débute le calcul du scoring.

Après quelques instants, l'écran montré ci-après s'affiche.

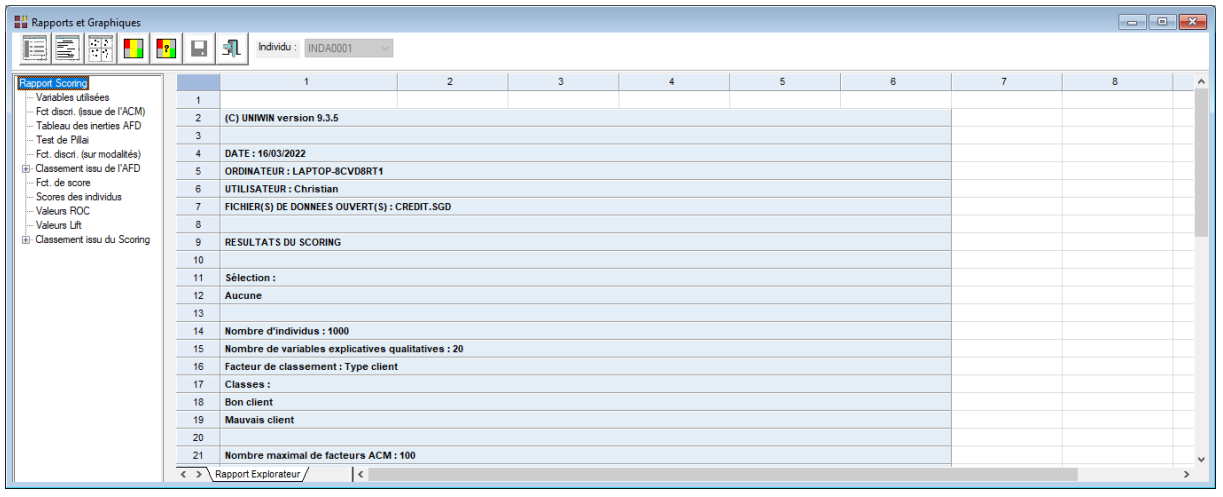

La barre d'outils 'Rapports et Graphiques' permet par l'icône 'Données'  $\Box$  de rappeler la boîte de dialogue d'entrée des données.

L'icône 'Rapports' affiche la boîte de dialogue des options pour les rapports :

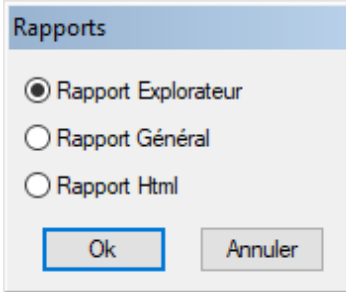

et l'icône 'Graphiques'  $\frac{|\cdot|}{|\cdot|}$  affiche la boîte de dialogue des options pour les graphiques :

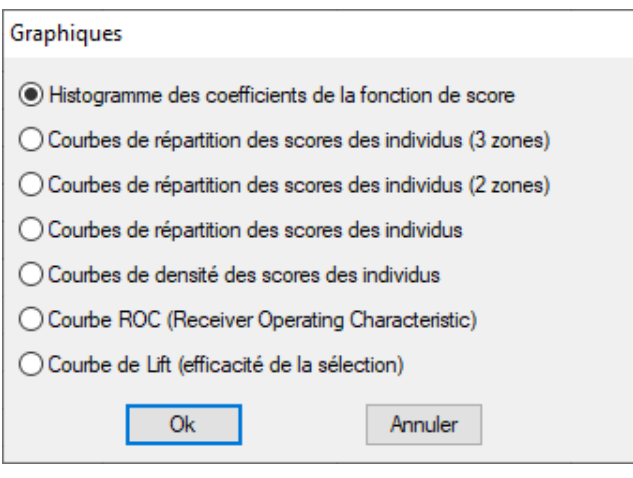

La quatrième icône « Classement »  $\Box$  affiche un rapport contenant le classement des individus dans les groupes en fonction des taux ou seuils choisis dans les graphiques des courbes de répartition des scores des individus.

La cinquième icône « Simulation »  $\left|\frac{\mathbf{P}_{\mathbf{r}}}{\mathbf{P}_{\mathbf{r}}} \right|$  affiche un écran dans lequel, après avoir choisi un individu, il est possible de modifier ses modalités pour étudier l'évolution de son score et de son appartenance à une classe.

La sixième icône « Enregistrement » **La** permet l'enregistrement des principaux résultats issus de l'analyse.

La septième icône « Quitter » **FR** permet de quitter l'analyse.

## <span id="page-7-0"></span>**L'option Rapports**

Cette option permet d'obtenir le rapport à l'écran sous la forme d'un explorateur, d'un tableur ou au format HTML.

Voici trois exemples du rapport pour notre analyse : Explorateur, Général, HTML.

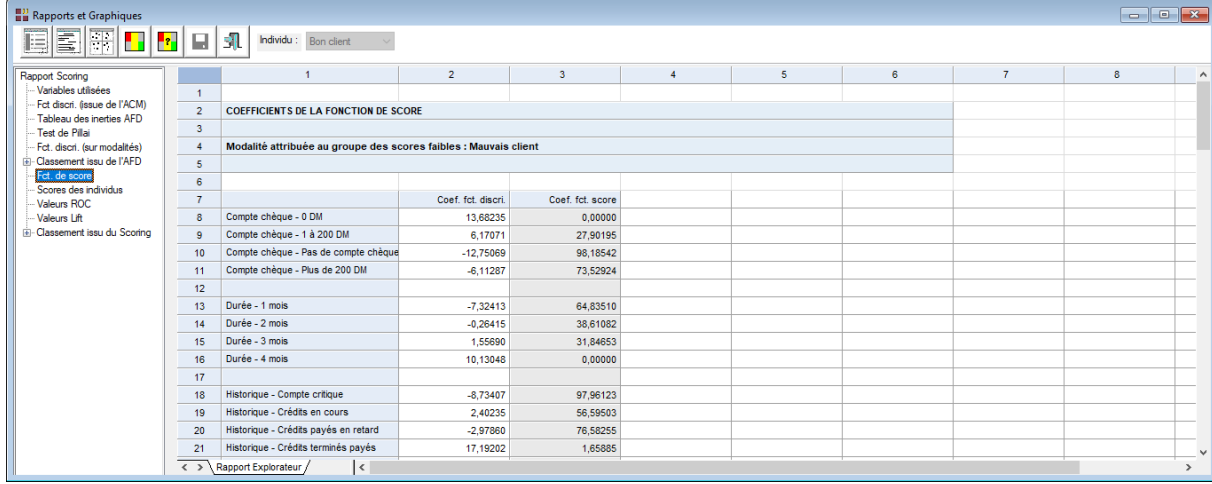

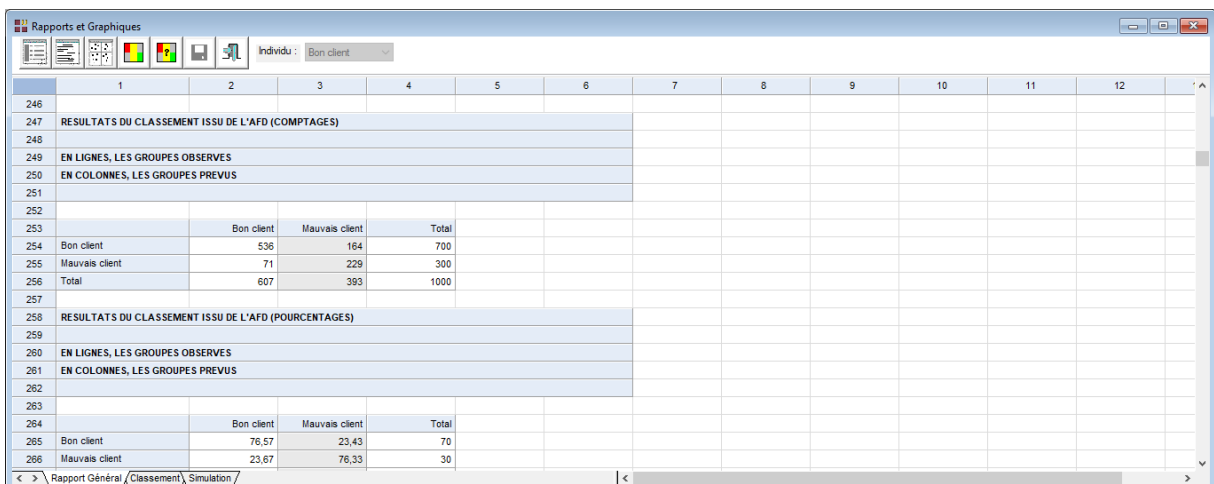

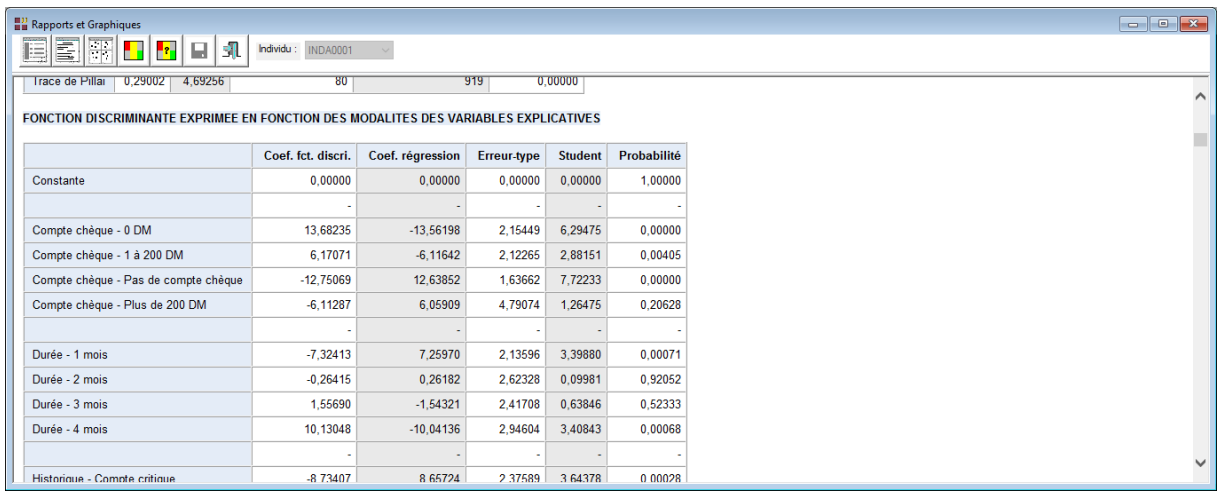

Le rapport affiche les informations suivantes :

- Liste des variables explicatives, facteur de classement et modalité attribuée au groupe des scores faibles
- Fonctions discriminantes issues de l'analyse des correspondances multiples effectuée sur l'ensemble des variables qualitatives (ACM) :
	- o Coefficient de la fonction discriminante
	- o Coefficient de régression
	- o Erreur-type
	- o t de Student
	- o Probabilité

Les numéros des facteurs issus de l'ACM ayant des probabilités inférieures à 0,05 (confiance à 95% sur le coefficient de régression) sont indiqués.

- Tableau des inerties de l'analyse factorielle discriminante (AFD) :
	- o Valeur propre
	- o Corrélation canonique
	- o Lambda de Wilks
	- o Khi-2
	- o Nombre de degrés de liberté
	- o Niveau de signification
- Test de Pillai (trace, Fisher, degrés de liberté et probabilité)
- Fonctions discriminantes sélectionnées

Si l'option « Sélection des facteurs significatifs » n'a pas été sélectionnée, ce tableau n'est pas affiché. Si cette option a été sélectionnée, seuls les facteurs ayant des probabilités inférieures à 0,05 dans le précédent tableau sont présents.

- Fonctions discriminantes exprimées en fonction des modalités des variables explicatives qualitatives
	- o Coefficient de la fonction discriminante
	- o Coefficient de régression
	- o Erreur-type
	- o t de Student
	- o Probabilité
- Classement issu de l'analyse factorielle discriminante (AFD)
	- o Comptages et pourcentages : affiche les classements dans les groupes observés et prévus.
	- o Statistiques : affiche le taux global d'erreur, la statistique Kappa, la sensibilité, la spécificité et la mesure F.

Pour aider à la lecture de ces informations, notons :

- TP : « True Positives » ou « Vrais positifs »
- TN : « True Negatives » ou « Vrais négatifs »
- FP : « False Positives » ou « Faux positifs » (erreur de type I)
- FN : « False Negatives » ou « Faux négatifs » (erreur de type II)

Par exemple, un « TP » est un « bon » client classé « bon », un « TN » est un « mauvais » client classé « mauvais », un « FP » est un « mauvais » client classé « bon » et un « FN » est un « bon » client classé « mauvais ».

Avec ces notations, nous pouvons élaborer le tableau suivant :

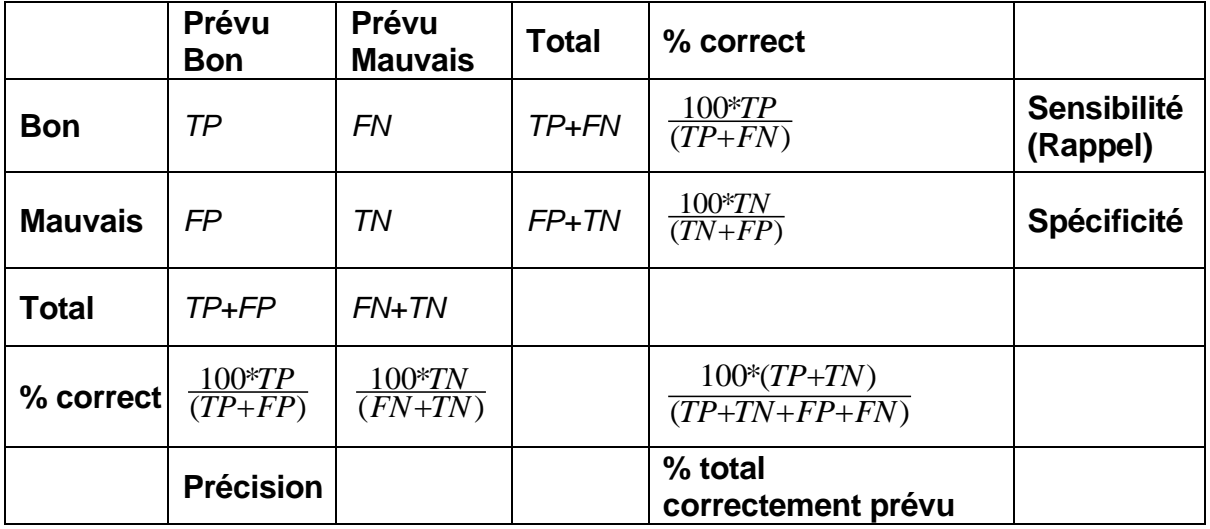

Les statistiques affichées se définissent alors par les formules suivantes :

o Taux global d'erreur (%) : 100 - % total correctement prévu

o Kappa (%) : compare le classement obtenu à un classement obtenu par hasard.

Kappa = 
$$
100 \times \frac{p(correct) - p(hasard)}{1 - p(hasard)}
$$
 avec :

$$
p(correct) = \frac{(TP+TN)}{(TP+TN+FP+FN)}
$$

$$
p(\text{hasard}) = \frac{(TP - (TP + FP)) + (TN - (TN + FN))}{(TP + TN + FP + FN)}
$$

Le classement est parfait si Kappa = 100% et pas meilleur que celui obtenu par hasard si Kappa = 0%.

 $\circ$  Sensibilité (%) :  $\frac{100^*}{\sqrt{50}}$  $(T P + F N)$ *TP TP FN* +

> Plus elle est forte plus la proportion des vrais bons clients est grande parmi le total des bons clients. En d'autres termes, la sensibilité mesure la capacité de la fonction de classement à classer un client « positif » si ce client est « positif ».

○ Spécificité (%) : 
$$
\frac{100*TN}{(TN+FP)}
$$

Plus elle est forte plus la proportion des vrais mauvais clients est grande parmi le total des mauvais clients. En d'autres termes, la spécificité mesure la capacité de la fonction de classement à classer un client « négatif » si ce client est « négatif ».

O Mesure  $F: 2 * \frac{Pr\text{ }\'ecision * Sensibility}}{Pr\text{ }\'ecision + Sensibility}$ 

C'est une moyenne harmonique de la précision et de la sensibilité. Elle est comprise entre 0 et 1. Elle mesure la qualité du classement lorsqu'il est attribué un même poids à la précision et à la sensibilité.

• Coefficients de la fonction de score

Ce tableau affiche les coefficients de la fonction discriminante ainsi que les coefficients de la fonction de score.

• Scores des individus

Ce tableau affiche les scores des individus ainsi que les groupes d'appartenance des individus (« bon » ou « mauvais »).

Les scores sont évalués sur une échelle de 0 à 1000 de la façon suivante : pour chaque variable qualitative, le plus petit coefficient est mis à la valeur 0. Ainsi le plus petit score (0) est obtenu par un individu qui pour chaque variable possède la modalité ayant un coefficient transformé égal à 0. Le score maximum (1000) correspond à la somme des coefficients transformés les plus grands dans chaque variable. Le score attribué à un individu s'obtient en additionnant les coefficients transformés associés aux modalités prises par l'individu.

• Valeurs ROC (Receiver Operating Characteristic)

Ce tableau affiche les moyennes dans des tranches de scores dont la largeur dépend du nombre de classes défini dans la boîte de dialogue d'entrée des données.

- $\circ$  1 spécificité (pourcentage de faux positifs)
- o sensibilité (pourcentage de vrais positifs)

Il indique également le niveau de qualité (aire sous la courbe). Ces informations sont également présentées sous forme graphique. Pour plus de détails, voir l'option « Graphiques ».

• Valeurs Lift (Efficacité de la sélection)

Ce tableau affiche les informations suivantes par tranche dont la largeur dépend du nombre de classes défini dans la boîte de dialogue d'entrée des données :

- o Pourcentage de tous les individus
- o Effectif total
- o Pourcentage dans le groupe fort (« bon »)
- o Effectif dans le groupe fort (« bon »)
- o Coefficient de Lift
- o Indice de qualité
- o Score

Il indique également la valeur de l'indice de Gini (aire entre les deux courbes). Ces informations sont également présentées sous forme graphique. Pour plus de détails, voir l'option « Graphiques ».

• Classement issu du scoring

Ce rapport n'est disponible que si les taux et les seuils ont été définis. Pour cela, il faut préalablement tracer les « Courbes de répartition des scores des individus ». Pour plus d'informations, voir l'option « Classement ».

## <span id="page-12-0"></span>**L'option Graphiques**

Cette option permet d'obtenir divers graphiques présentés ci-après.

• Histogramme des coefficients de la fonction de score

Ce graphique affiche les plus grands coefficients de la fonction de score (20 au maximum) sous la forme d'un histogramme de ces coefficients triés par valeurs décroissantes.

Il permet ainsi de visualiser rapidement les modalités des variables qui ont les plus forts impacts sur les scores des individus.

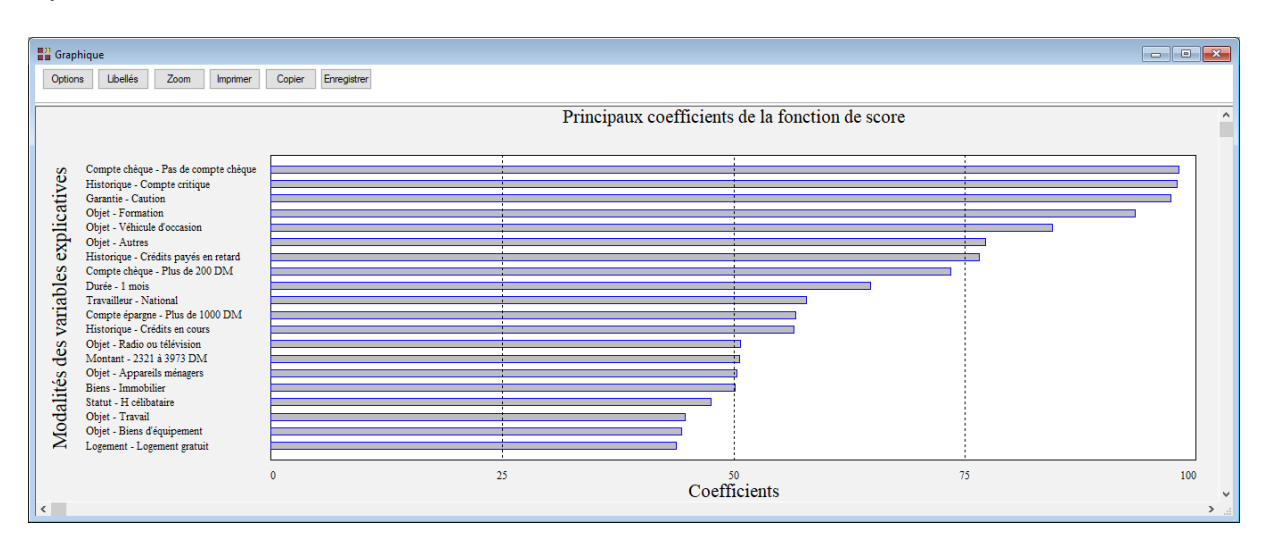

• Courbes de répartition des scores des individus (3 zones)

Ce graphique affiche les deux courbes de répartition des scores des individus « bons » et « mauvais ». Elle affiche également trois zones : la zone rouge, la zone orange et la zone verte. Les limites de ces zones sont définies par les taux rouge et vert ou par les seuils rouge et vert.

Les taux rouge et vert (taux d'erreur de classement) représentent respectivement le pourcentage de « bons » classés « mauvais » par la fonction de score et le pourcentage de « mauvais » classés « bons » par la fonction de score. Ils sont par défaut initialement définis tous les deux à environ 10%.

La zone rouge correspond aux individus des deux groupes déclarés « mauvais » par la fonction de score, à savoir le groupe des « mauvais » classés « mauvais » et le groupe des « bons » classés « mauvais ».

La zone orange correspond aux individus des deux groupes déclarés « non classés » par la fonction de score. C'est une zone d'indécision.

La zone verte correspond aux individus des deux groupes déclarés « bons » par la fonction de score, à savoir le groupe des « bons » classés « bons » et le groupe des « mauvais » classés « bons ».

Par exemple, le score 415 est tel que 9,43 % des individus du groupe des scores forts sont mal classés et le score 511 est tel que 9,67 % des individus du groupe des scores faibles sont mal classés.

Il est possible de modifier les valeurs des taux et des seuils en utilisant les boutons fléchés dans la barre d'outils au-dessus du graphique.

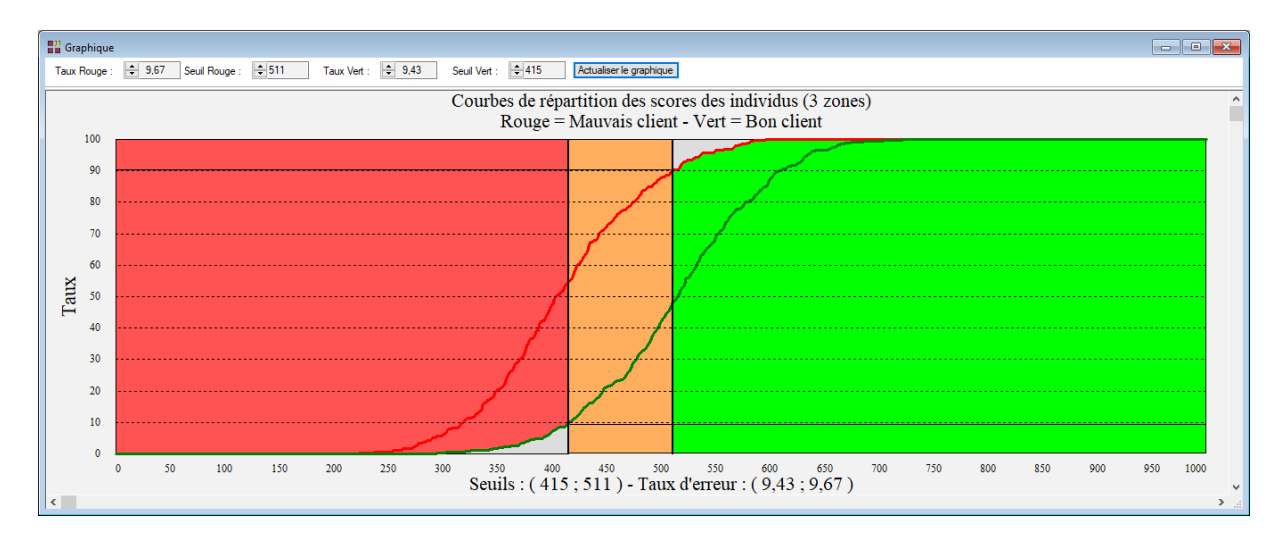

• Courbes de répartition des scores des individus (2 zones)

Ce graphique affiche les deux courbes de répartition des scores des individus « bons » et « mauvais ». Elle affiche uniquement deux zones, rouge et verte, sans zone orange d'indécision. La limite séparant ces deux zones peut être modifiée en utilisant le bouton fléché dans la barre d'outils au-dessus du graphique.

Le seuil affiché par défaut (ici 433) correspond au score tel que 70% (700 « bons » sur 1.000 demandeurs) de tous les individus ont un score supérieur ou égal à ce seuil.

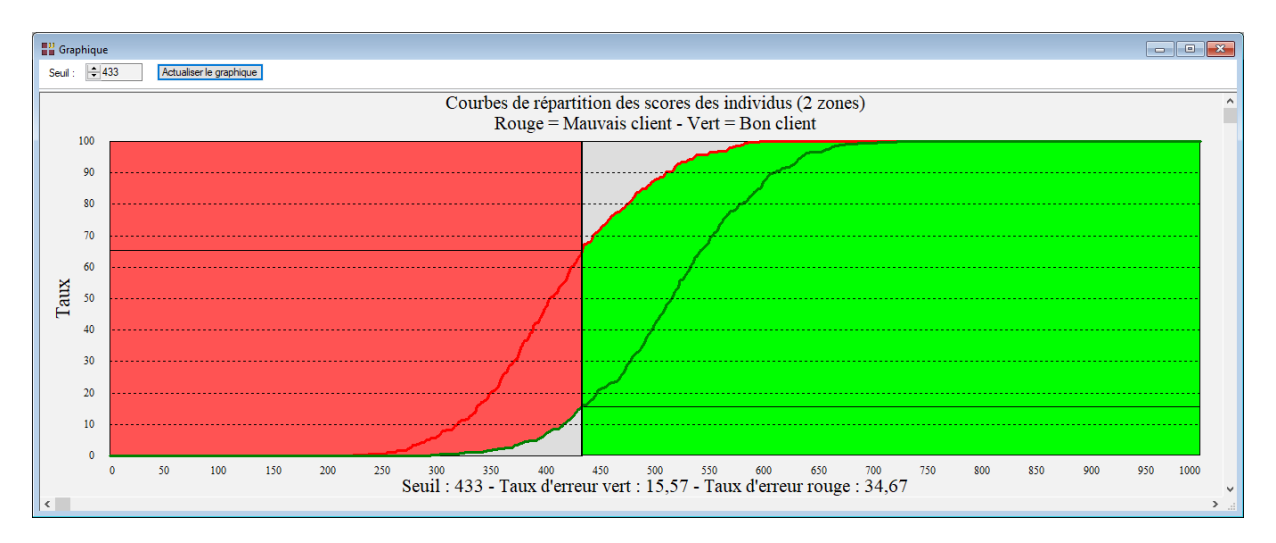

• Courbes de répartition des scores des individus

Ce graphique affiche les courbes de répartition des scores des individus pour les deux groupes « bons » et « mauvais » ainsi que la courbe de répartition globale.

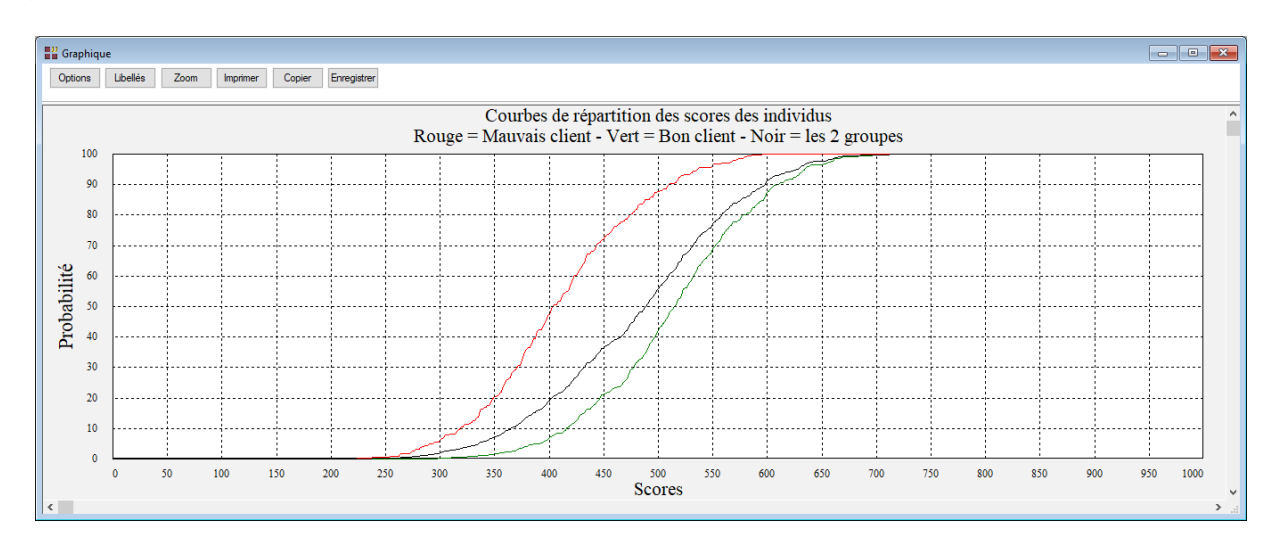

Courbes de densité des scores des individus

Ce graphique affiche les deux courbes de densité des scores des individus « bons » et « mauvais ». Ces courbes sont obtenues par un lissage utilisant la méthode « cosinus » avec une largeur d'intervalle de 30 % (grands échantillons) ou 60% (petits échantillons).

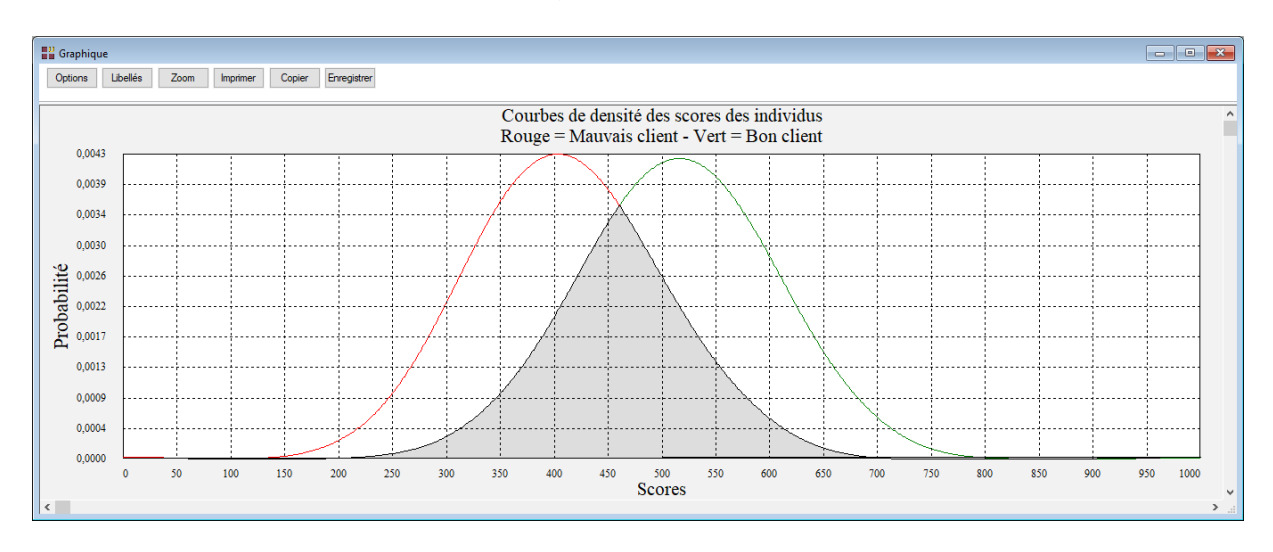

• Courbe ROC (Receiver Operating Characteristic)

La courbe ROC affiche la relation entre la sensibilité (proportion de vrais « bons » chez les « bons » ou vrais positifs) et 1 - la spécificité (proportion de faux « bons » chez les « mauvais » ou faux positifs).

Cette courbe répond à une problématique de risque : détecter le plus possible de positifs (avoir une fonction de score la plus sensible possible) tout en ayant le moins possible de fausses alertes. C'est par exemple le cas pour les assurances, les banques ou la médecine.

Plus cette courbe est proche de la partie supérieure du cadre du graphique, meilleure est la séparation entre les groupes réalisée par la fonction de score. Lorsque les densités des deux groupes sont identiques, la courbe ROC correspond à la diagonale.

Pour une visualisation plus juste de cette relation, il convient d'afficher ce graphique dans un repère orthonormé. Pour le faire, il suffit de sélectionner le menu « Options » puis « Echelles des axes » et de cocher « Graphique orthonormé en X et Y (ratio 1/1) ». Un exemple est montré ci-après.

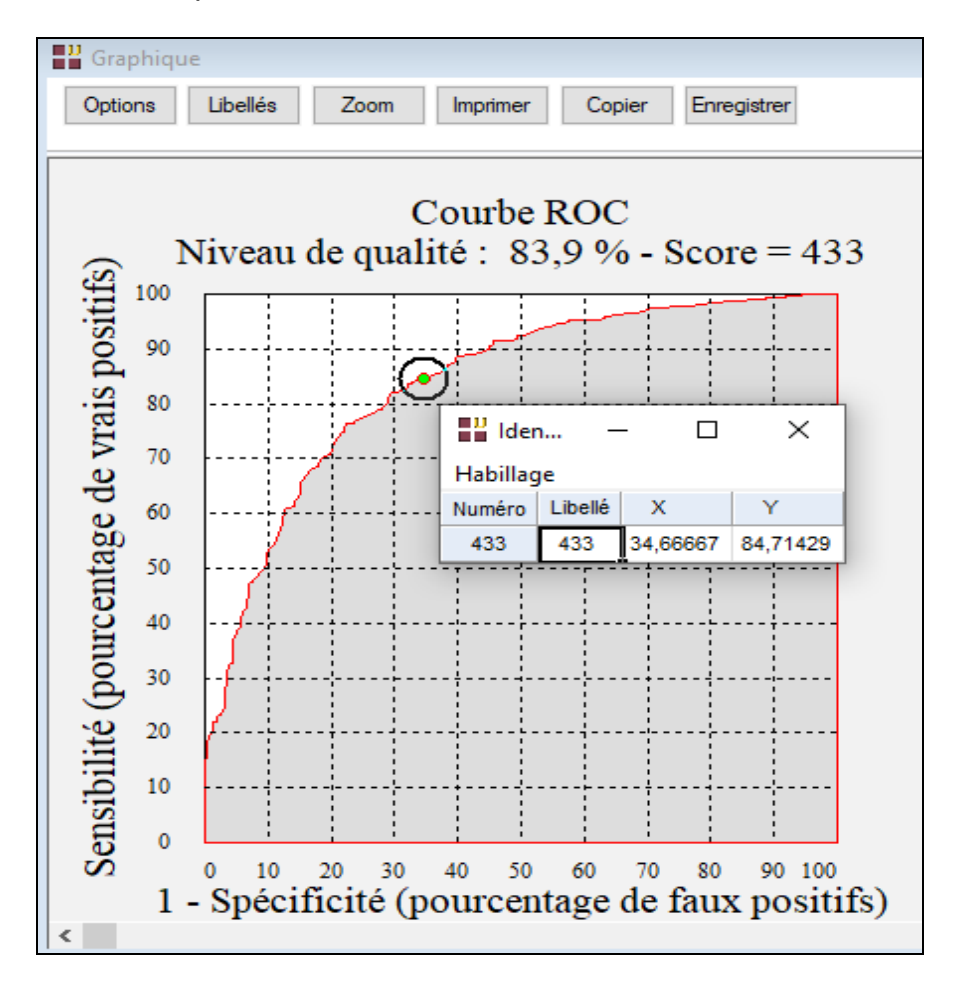

En cliquant sur le point représenté par un cercle vert (score 433), il est possible de visualiser les valeurs correspondantes de la sensibilité et de 1 – la spécificité. Cela indique qu'au-dessus d'un score de 433, il y a 84,7 % de « vrais bons » (parmi les « bons ») et 34,6 % de « faux bons » (parmi les « mauvais »).

Il est également possible de cliquer en tout emplacement proche de la courbe pour visualiser ces informations pour différents scores.

La position du score par défaut (433) du graphique des courbes de répartition des scores des individus (2 zones) est indiquée avec la sensibilité correspondante.

Le niveau de qualité, ici de 83,9 %, représente l'aire sous la courbe. Le meilleur niveau possible est de 100%. Un niveau de 50% correspond à un modèle pas meilleur que le hasard.

• Courbe de Lift (efficacité de la sélection)

La courbe de Lift affiche la relation entre la sensibilité (proportion de vrais « bons » chez les « bons » ou vrais positifs) et le pourcentage de tous les individus.

La courbe de Lift idéale est la ligne brisée (verte dans le graphique) qui correspond au cas où la distribution des « mauvais » est entièrement inférieure à la distribution des « bons ».

Cette courbe est souvent utilisée dans le milieu du marketing car elle répond à une question courante : avec un budget de campagne qui permet de cibler tel pourcentage de clients, quelle proportion d'acheteurs ? Une autre façon de poser le problème consiste à évaluer le pourcentage de clients à cibler, donc les moyens à prévoir, afin d'atteindre telle proportion des acheteurs habituels.

Pour une visualisation plus juste de cette relation, il convient d'afficher ce graphique dans un repère orthonormé. Pour le faire, il suffit de sélectionner le menu « Options » puis « Echelles des axes » et de cocher « Graphique orthonormé en X et Y (ratio 1/1) ». Un exemple est montré ci-après.

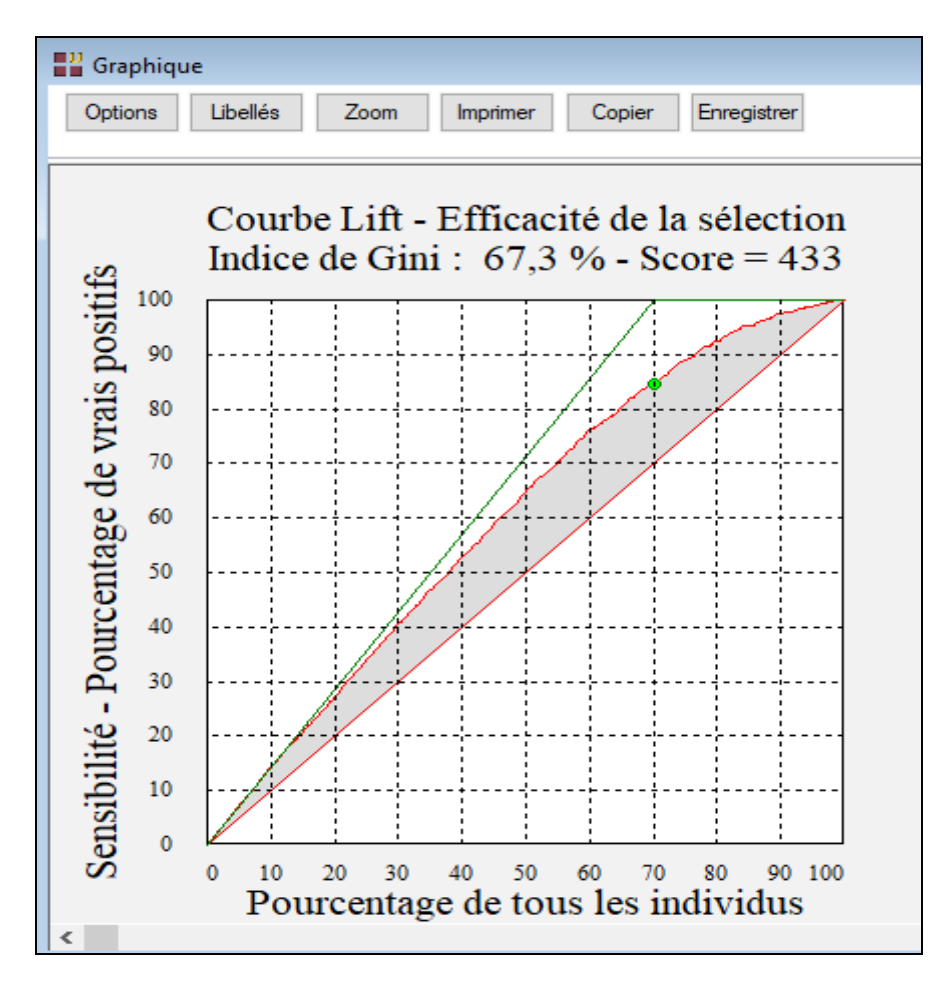

En cliquant sur le point représenté par un cercle vert (score 433), il est possible de visualiser les valeurs correspondantes de la sensibilité et du pourcentage de tous les individus.

Il est indiqué que 70 % des individus (« bons » ou « mauvais ») ont un score supérieur ou égal à 433 et que 84,7 % des « vrais bons » ont un score supérieur ou égal à 433.

Il est également possible de cliquer en tout emplacement proche de la courbe pour visualiser ces informations pour différents scores.

La position du score par défaut (433) du graphique des courbes de répartition des scores des individus (2 zones) est indiquée avec la sensibilité correspondante.

Le tableau associé affiché dans le rapport donne les informations suivantes :

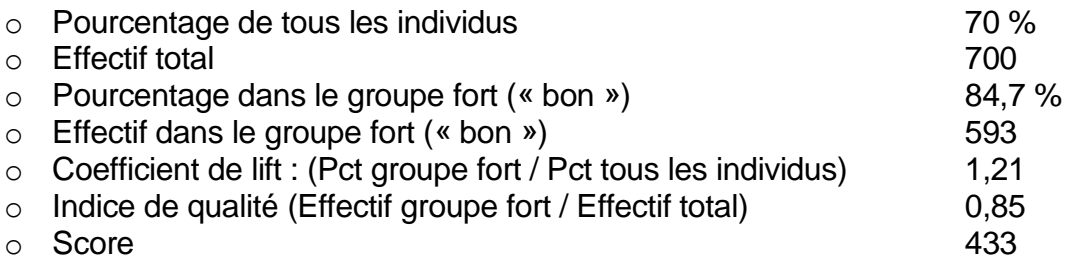

L'indice de Gini, ici de 67,3 %, représente la proportion grisée de l'aire entre la diagonale et la courbe de Lift idéale.

## <span id="page-17-0"></span>**L'option Classement**

Pour visualiser ce classement, il est possible de demander le rapport complet (première icône dans la barre d'outils) ou pour ne visualiser que ce classement de cliquer sur la troisième icône de cette barre d'outils. Cette option est plus efficace lorsque vous souhaitez étudier plusieurs valeurs possibles pour les seuils.

Par ailleurs, ce rapport du classement n'est obtenu qu'après avoir tracé un des graphiques des courbes de répartition des scores des individus dans lesquels le ou les seuils des zones rouge et verte sont choisis.

Toute modification des seuils ou taux dans les graphiques des courbes de répartition provoque automatiquement la mise à jour de ce rapport et du rapport général.

Le rapport affiche les informations suivantes :

- les taux et seuils utilisés pour le classement
- les statistiques globales issues du classement (comptages et pourcentages)
- le classement pour chaque individu (score, origine, affectation, erreur)
	- o En « bon », « mauvais » et « non classé » (si 3 zones)
	- o En « bon » et « mauvais » (si 2 zones)

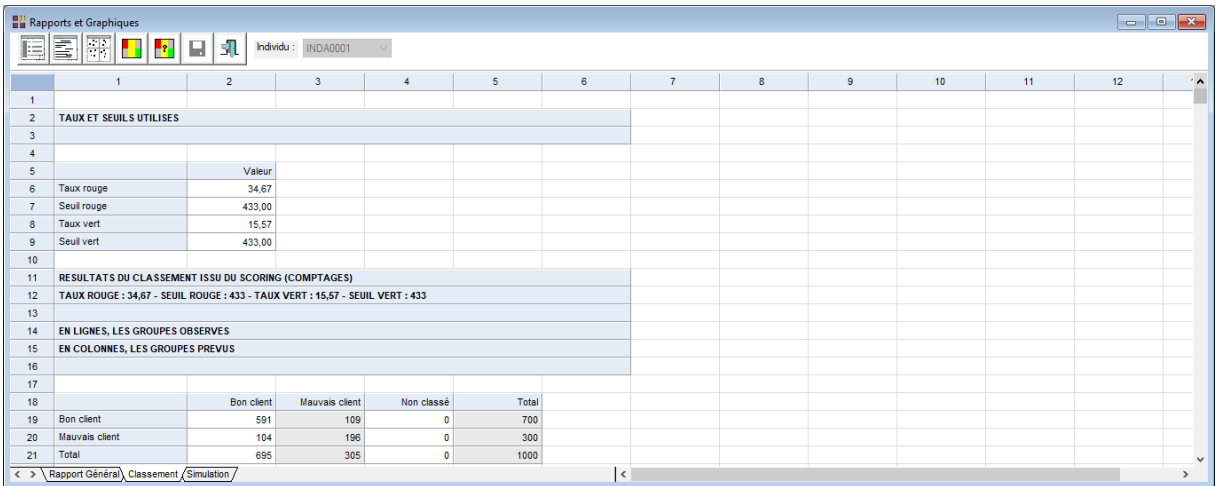

## <span id="page-18-0"></span>**L'option Simulation**

L'option Simulation permet de visualiser l'évolution du score d'un individu lorsqu'une ou plusieurs de ses modalités sont modifiées.

Pour utiliser cette option, il suffit de sélectionner l'individu dans la liste déroulante de la barre d'outils. Les modalités d'origine de l'individu pour les différentes variables s'éclairent et les groupes d'origine et d'affectation ainsi que le score actuel s'affichent.

Pour modifier une modalité pour une variable, il suffit de cliquer sur la ligne de cette modalité. Elle s'éclaire alors et les groupe d'origine et d'affectation ainsi que le score sont mis à jour.

A noter que les modifications effectuées lors de la simulation ne sont pas conservées et que le fichier des données n'est pas modifié.

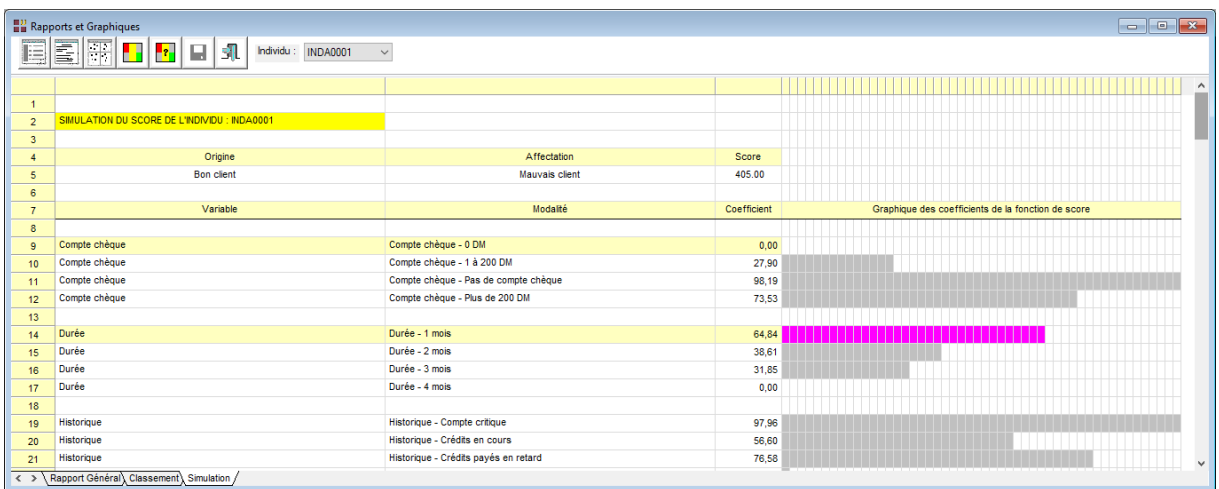

## <span id="page-19-0"></span>**L'option Enregistrement**

L'option Enregistrement permet d'enregistrer dans le fichier des résultats certaines informations issues de la procédure de scoring.

Ces informations sont automatiquement écrites dans une feuille du tableur.

Un message s'affiche précisant les informations à enregistrer si vous souhaitez utiliser la fonction de score pour calculer les scores d'une population de prévision.

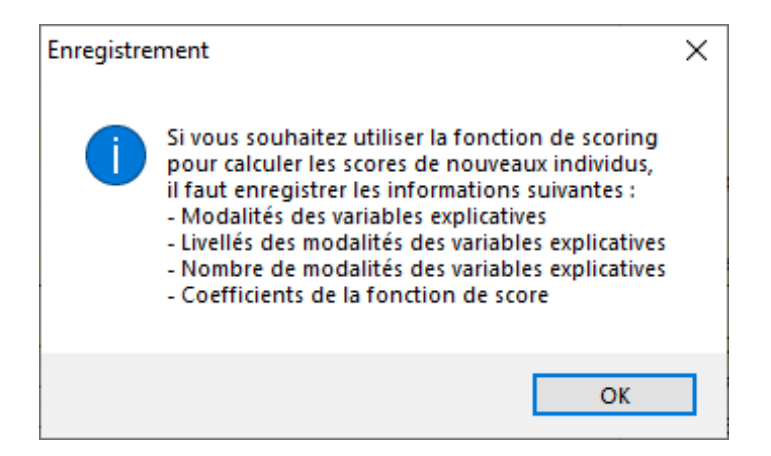

Les informations qui peuvent être enregistrées sont :

Dans le cadre de notre exemple, enregistrons dans le fichier des résultats SCO\_Crédit les informations nécessaires à l'étude d'une population de prévision.

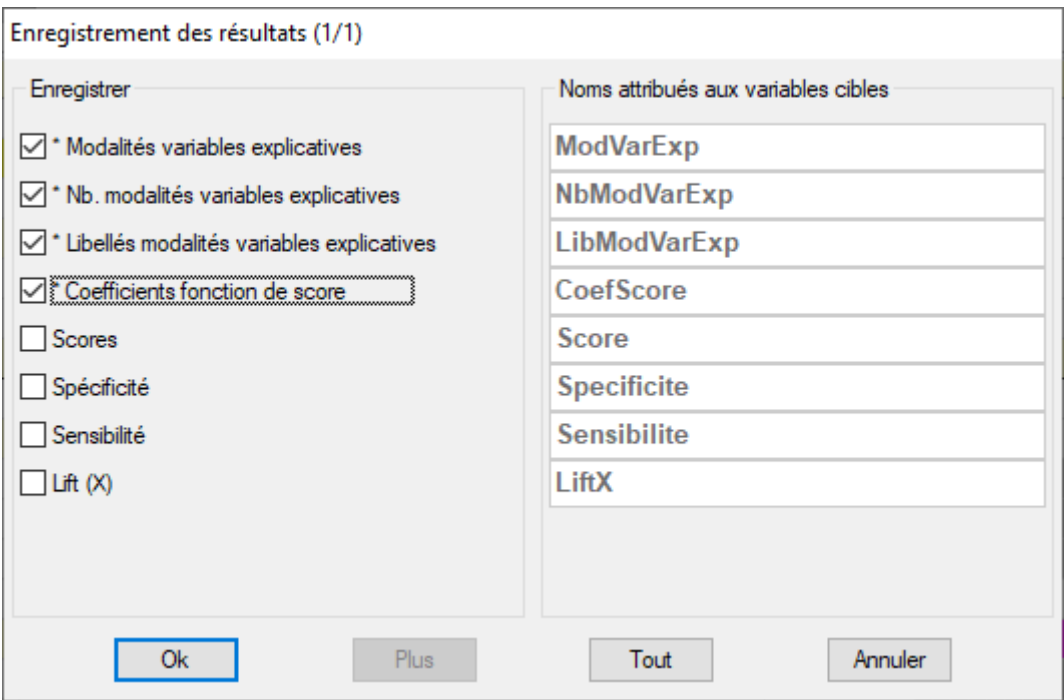

## <span id="page-20-0"></span>**Population de prévision : Fichier Crédit2**

Pour étudier une population de prévision, quittons la procédure en cours.

Ouvrons le fichier Crédit2 contenant la population de prévision puis affichons la boîte de dialogue d'entrée des données accessible par le ruban Expliquer – Scoring - Prévision.

Les individus de la population de prévision doivent être décrits par les mêmes variables que les individus de la population d'apprentissage et toutes les modalités utilisées par ces individus doivent avoir été présentes dans la population d'apprentissage.

Il faut préciser le nom du fichier de l'étude sur les données d'apprentissage contenant les résultats enregistrés issus de la population d'apprentissage, ici SCO\_crédit.

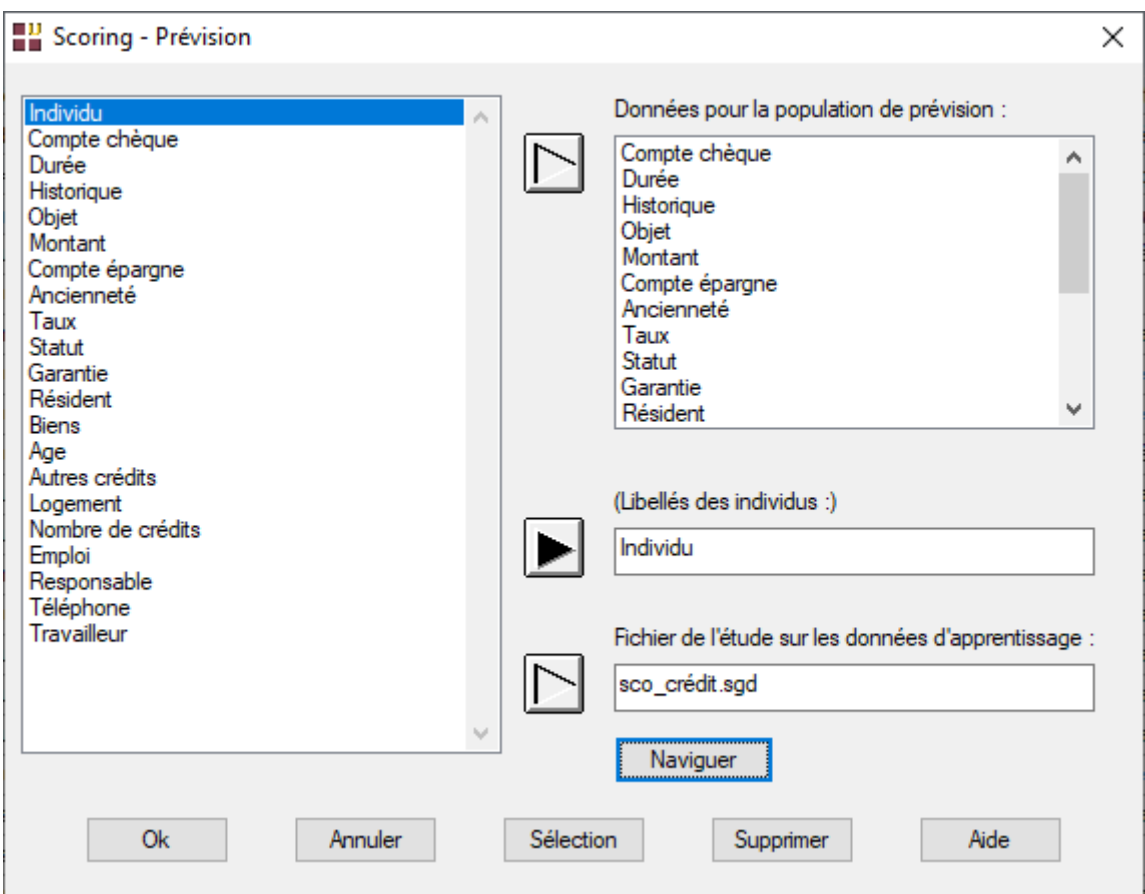

Les scores calculés pour cette population de prévision peuvent être enregistrés dans le fichier des résultats.

Le calcul des scores des individus de la population de prévision est alors effectué et le rapport s'affiche.

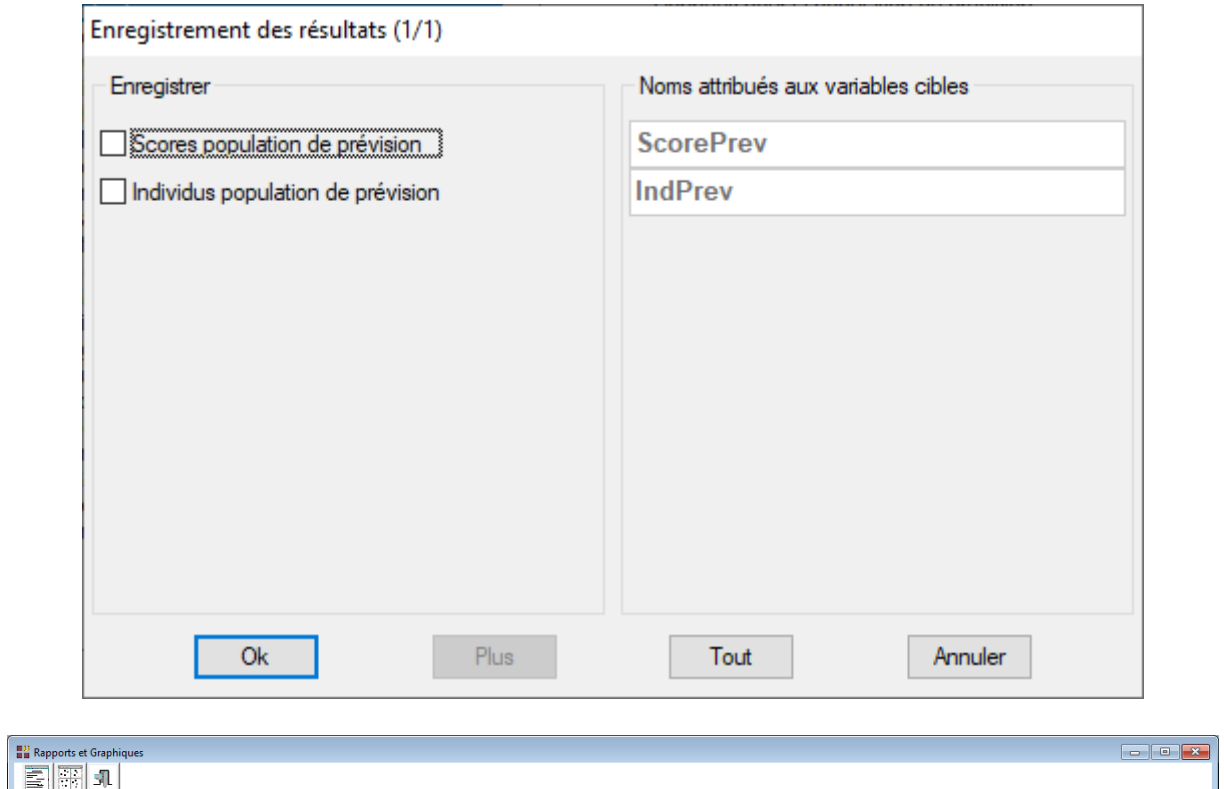

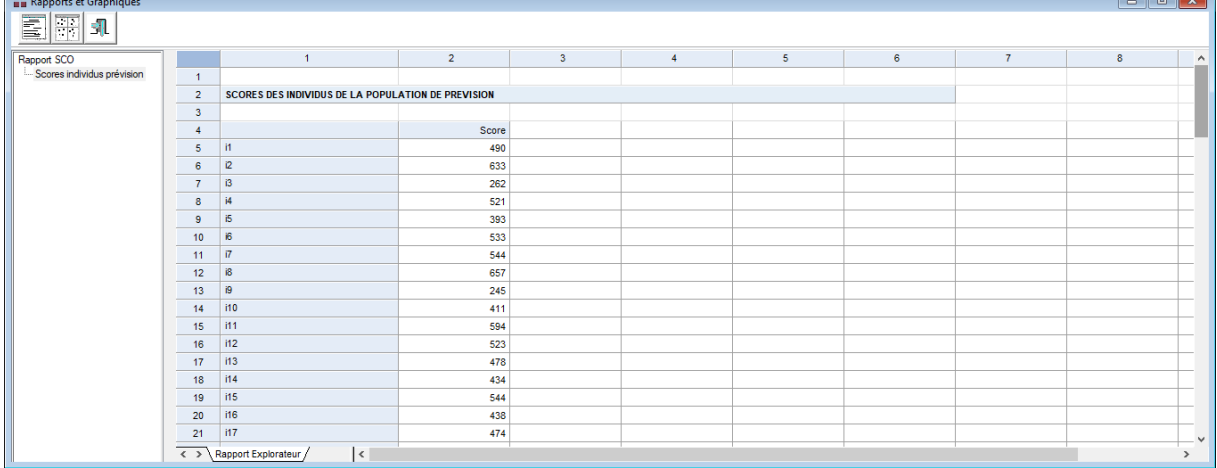

## <span id="page-21-0"></span>**Exemple 2 : Fichier Ventes**

Une enquête a été effectuée concernant 1596 clientes d'une société de vente par correspondance. Les clientes ont été interrogées sur les 22 thèmes suivants :

#### Thème Libellé

- 1. Commander d'autres produits et annument des Autres commandes
- 2. Conseiller les produits à des amies Conseils Amies
- 3. Gestion des retours/échanges extendios des Echanges
- 4. Exactitude des factures et al. Exactures Factures
- 5. Conformité du contenu du colis Colis
- 6. Rapidité de la livraison en la commune de la regne de la regne de la Rapidité livraison
- 7. Qualité de la livraison Qualité livraison

Expliquer. La boîte de dialogue montrée ci-après s'affiche.

8. Diversité des modes de règlement Règlement 9. Flexibilité en cas d'annulation d'une commande Annulation 10.Facilité à passer une commande Commande 11. Montant des frais de port et d'emballage Port 12.Conformité entre photo et réalité des produits Conformité 13.Attrait, qualité et diversité des cadeaux Cadeaux 14. Possibilité d'essaver les produits en la contrette de Echantillons 15. Prix des produits Prix 16.Diversité et renouvellement des produits Choix 17. Qualité et efficacité des produits **Qualité produit** 18. Attrait et caractère innovant des produits Attrait produit 19. Attrait et clarté des offres promotionnelles Promotions 20. Relation téléphonique pour renseignements Conseil téléphone 21. Relation téléphonique pour commande  $\blacksquare$  Commande téléphone 22. Prise de contact en cas de problèmes Prise Contact

Chaque thème est codé de 1 à 5 :

- 1 = Très satisfaite
- $2 =$  Satisfaite
- $\bullet$  3 = Indifférente
- $\bullet$  4 = Mécontente
- $5 = Tr\acute{e}s$  mécontente

A noter que plusieurs thèmes ne présentent pas tous les codes de 1 à 5.

L'age des clientes est codé de la façon suivante : plus de 50 ans, 30 à 50 ans, moins de 30 ans

La satisfaction des clientes est codée de la façon suivante :

- $\bullet$  1 = Très satisfaite
- 2 = Autres (satisfaite, indifférente, mécontente, très mécontente)

Cliquons sur l'icône SCO ou choisissons Scoring - Apprentissage dans le ruban

Sélectionnons les variables « Autres commandes » à « Age » comme variables explicatives qualitatives, la variable « Satisfaction » comme facteur de classement et la variable « Individu » comme variable contenant les libellés des individus.

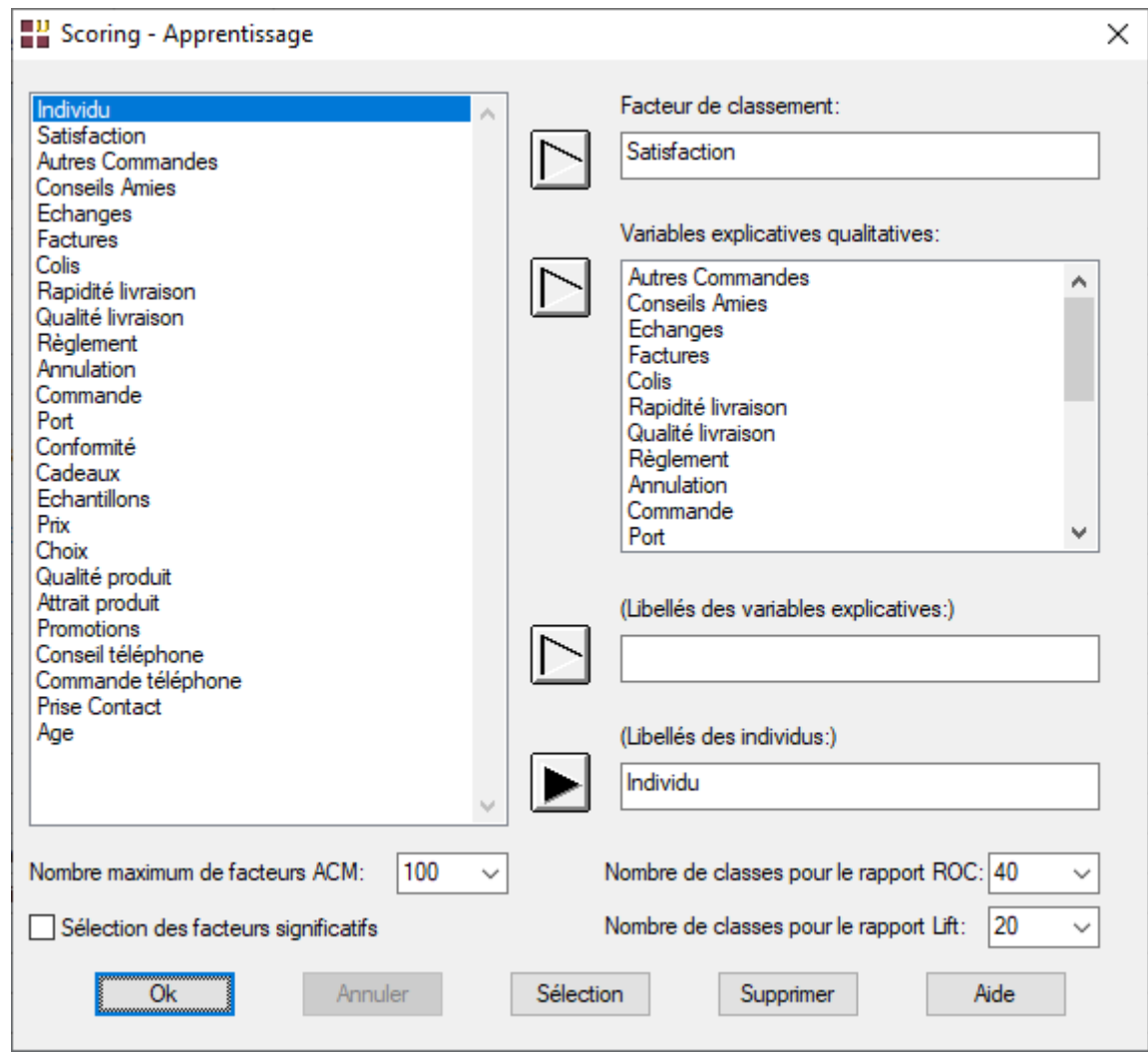

Cliquons sur le bouton OK.

UNIWIN nous demande alors de préciser la modalité du facteur de classement qui doit être attribuée au groupe des scores faibles.

Indiquons que ce groupe est caractérisé par la modalité « Autres » du facteur de classement.

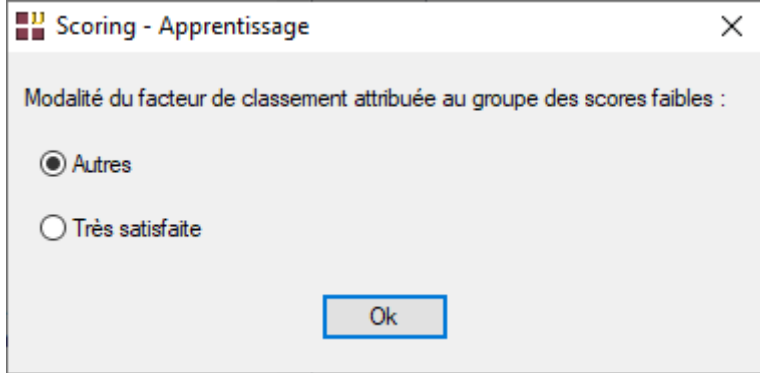

UNIWIN affiche alors les rapports et les graphiques de notre analyse.

Voici ci-dessous deux exemples des résultats affichés par l'explorateur.

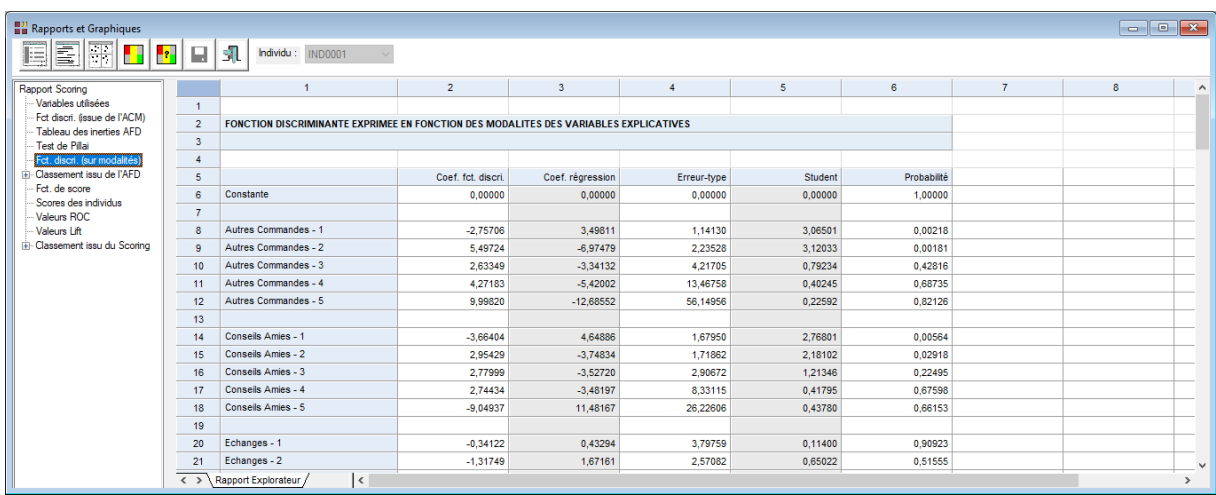

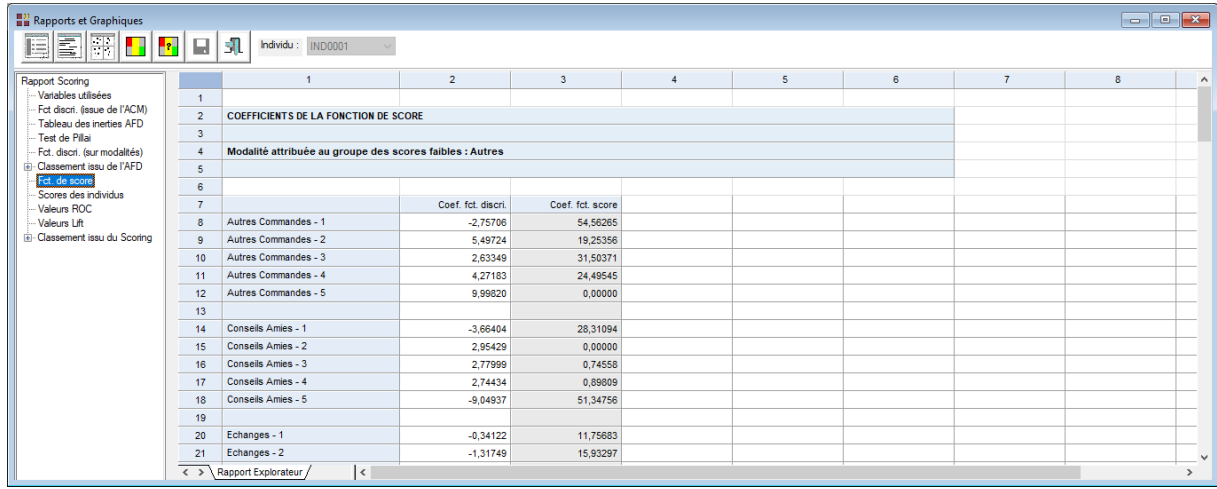

Le graphique des coefficients de la fonction de score nous indique que les principales variables définissant le score d'une cliente sont la qualité des produits, la choix des produits, la relation téléphonique lors de la commande, la flexibilité d'annulation d'une commande et le montant des frais de port.

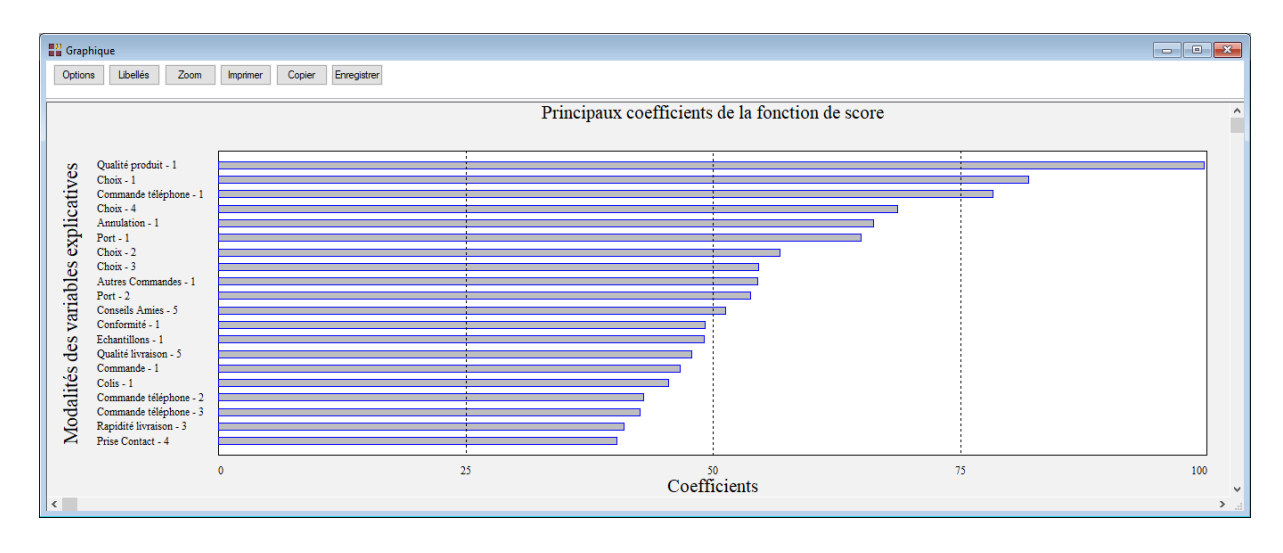

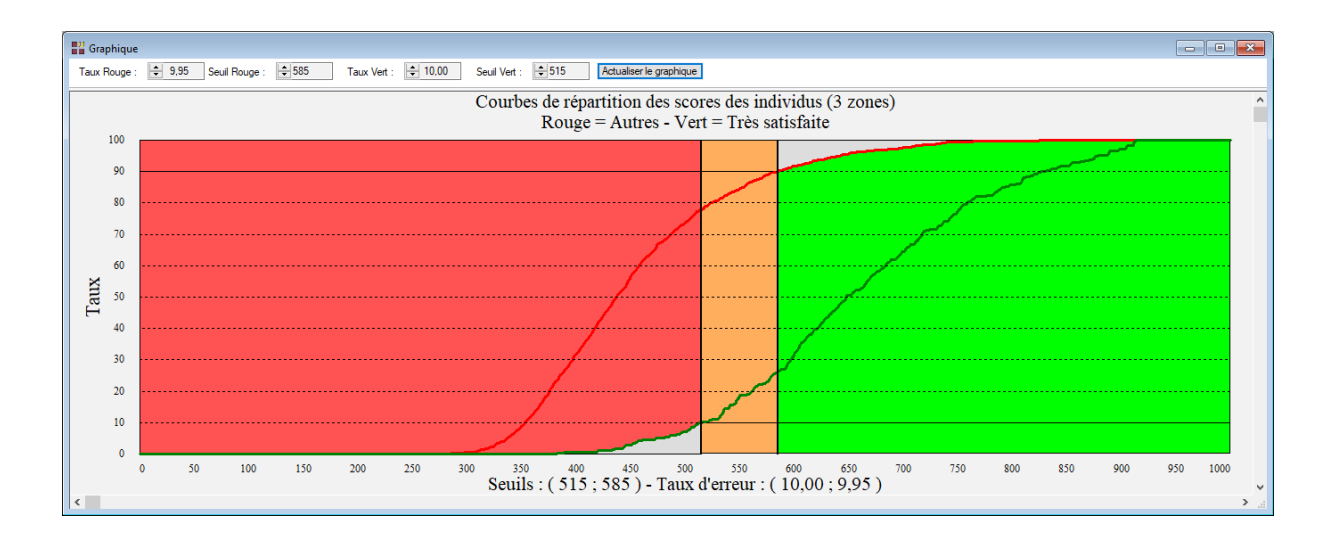

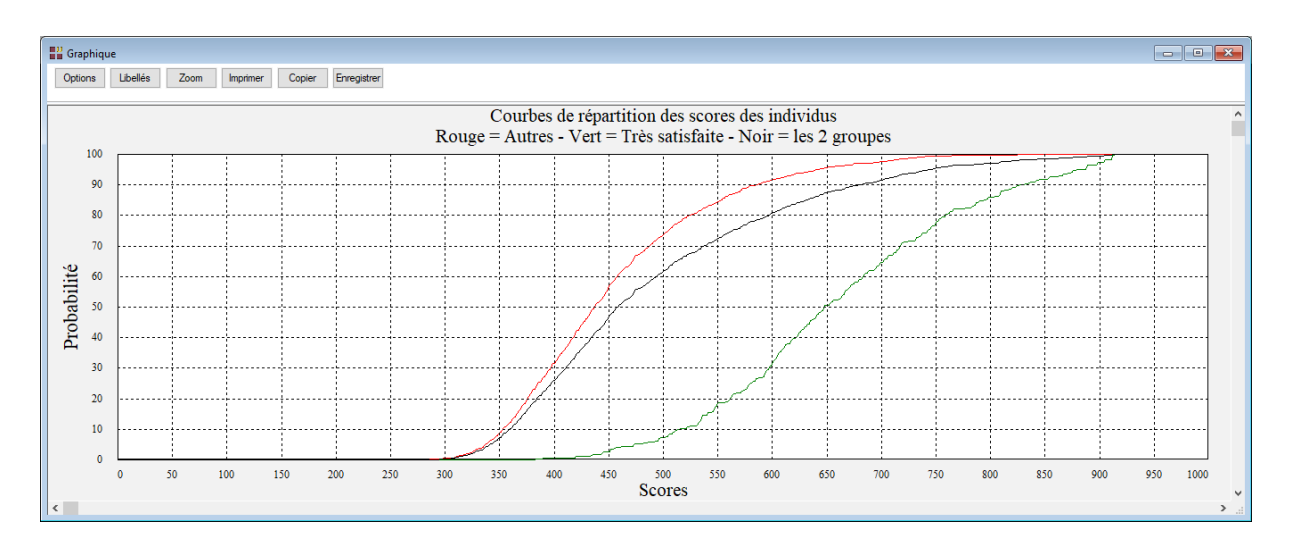

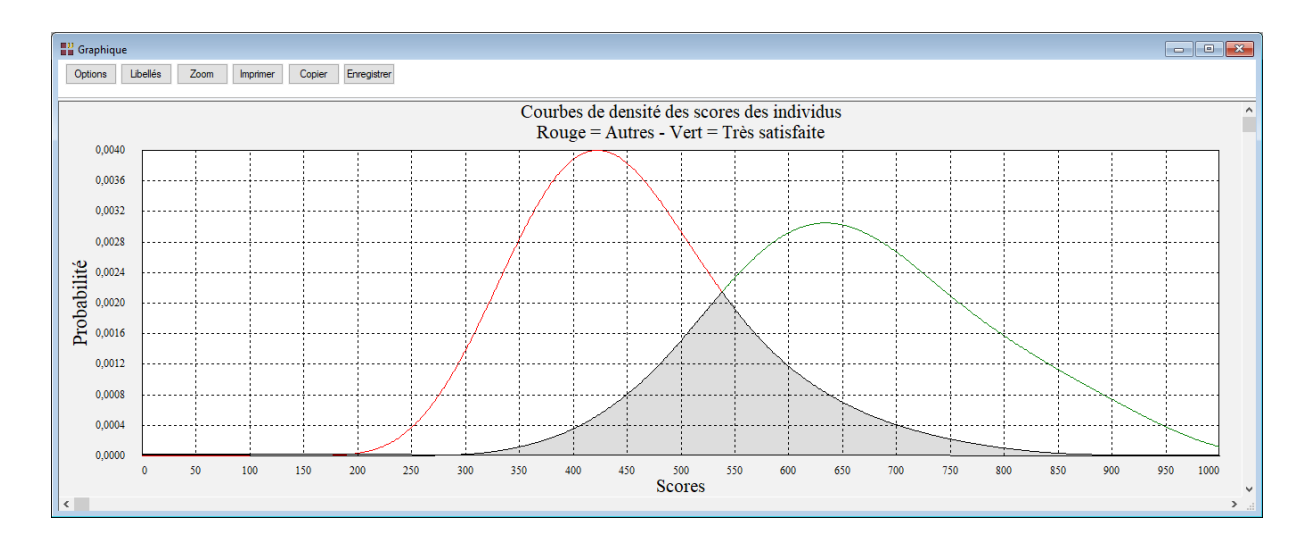

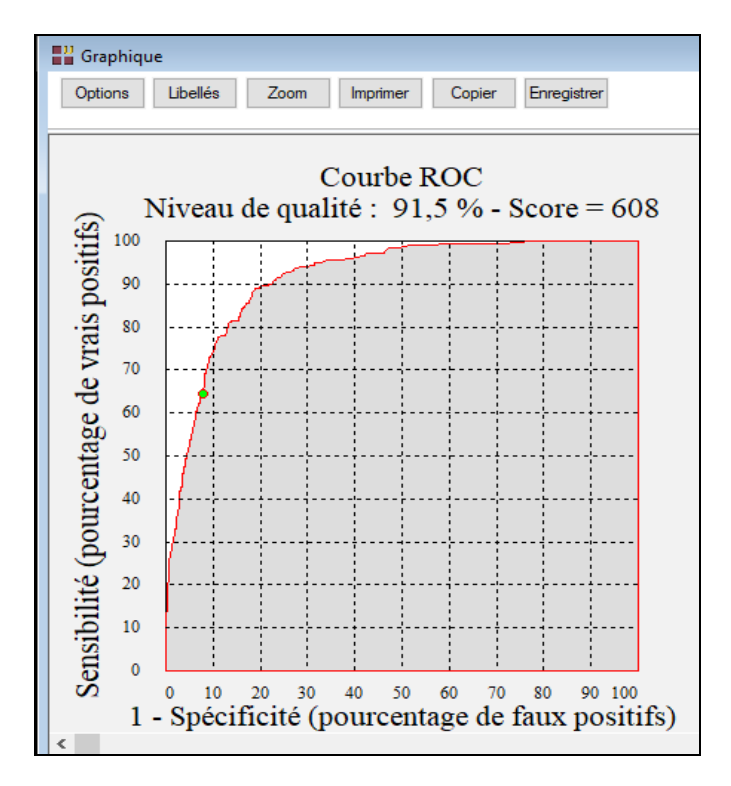

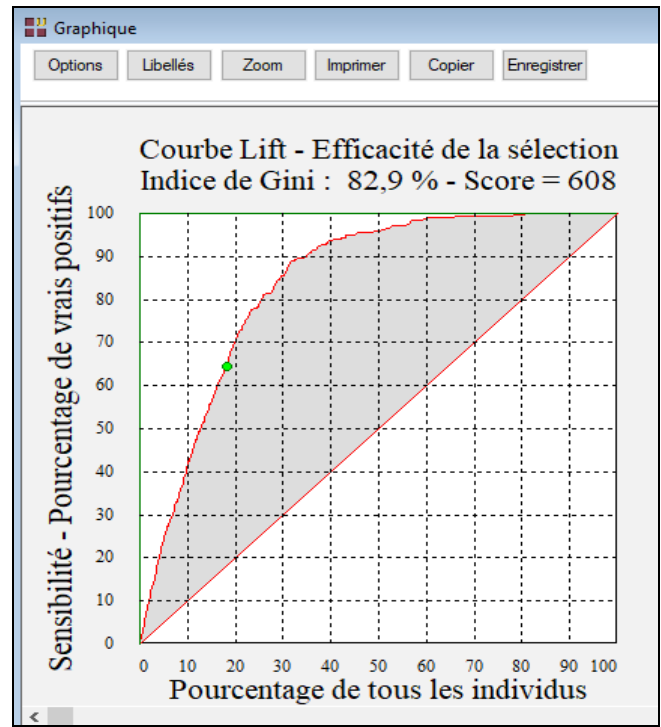